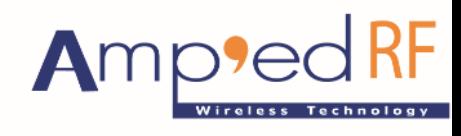

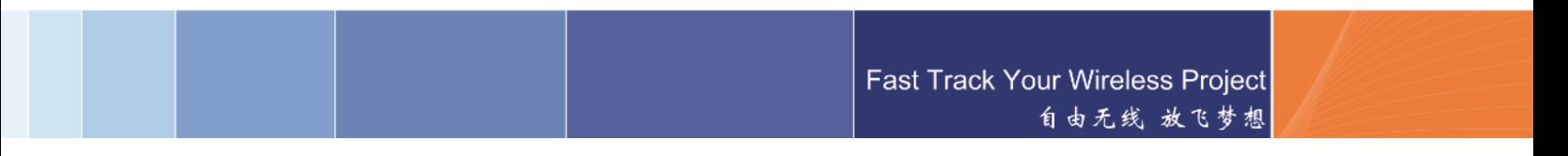

**ARTDemo v2.1 Mobile Application for Android**

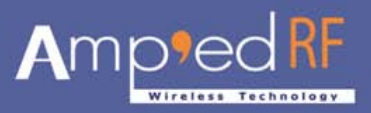

# **ARTDemo V2.1 for Android User Manual**

# **1. How to install and start ARTDemo V2.1**

### **1.1. How to install**

The ARTDemo Application contains a setup file called "ARTDemo.apk" and should be installed on an Android smart phone. From Android Market obtain "apkInstaller" to install third party Android applications. Copy the ARTDemo Application to the sdcard and then disconnect the phone from its USB Port. Go to the menu and open "apkInstaller". Find the sdcard directory in apkinstaller, and locate the path to ARTDemo V2.1.apk file. Click on the file icon, request permission to install and installation is complete.

#### **1.2. How to start**

After completing the installation process, go to the Menu and look for "ARTech" icon. Click on the "ARTech" icon to start "ARTDemo V2.1".

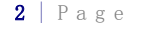

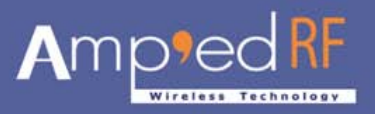

# **2. Welcome Screen**

Once the ARTDemo starts successfully, the following "Welcome" screen will appear:

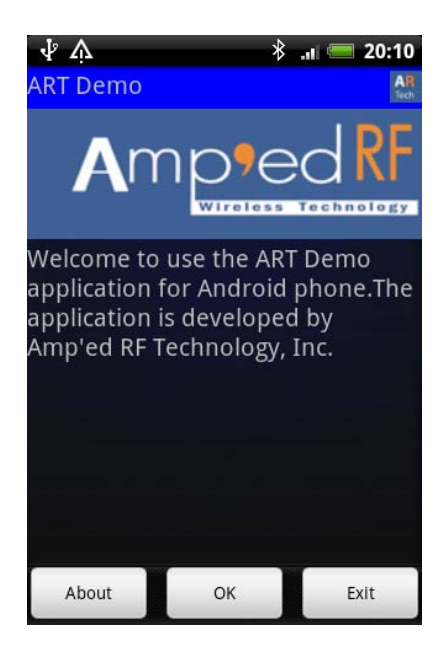

The "Welcome screen" displays a welcome message and company logo. The bottom of the screen contains three buttons: "About", "OK" and "Exit".

# **2.1. About**

The "About" button launches the "About ARTDemo" screen containing application information:

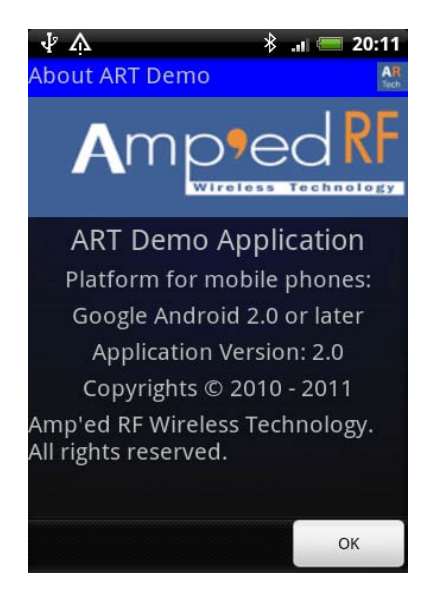

Phone: +1 408 213-9530 | Fax: 408-213-9533 | E-mail: [info@ampedrftech.com](mailto:info@ampedrftech.com) 3 | Page Address : 1879 Lundy Ave, ste. 138, San Jose, CA 95131 电话: +86 022-83945100 | 传真: +86 022-83945100 转 111 | E-mail: [infocn@ampedrftech.com](mailto:infocn@ampedrftech.com) 地址:天津市华苑产业区海泰西路 18 号西 3B-202(300384)

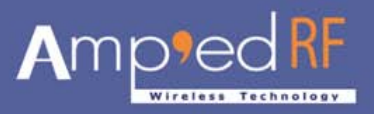

### **2.2. OK**

The "OK" button launches the "Main Screen":

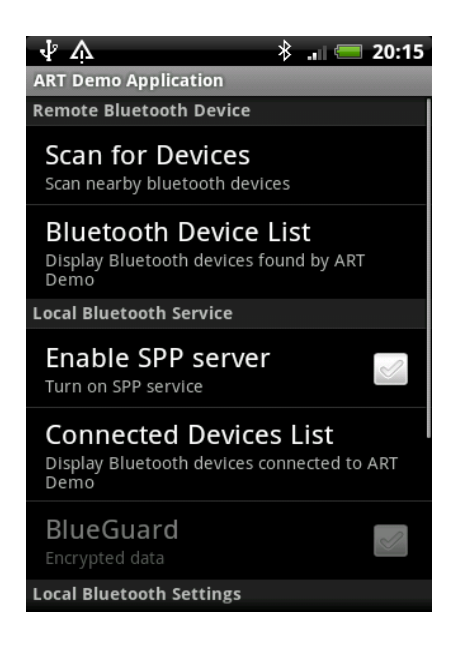

#### **2.3. Exit**

The "Exit" button contains a dialog box to ask your permission to either exit the application by selecting "OK" or cancelling the request by selecting "Cancel".

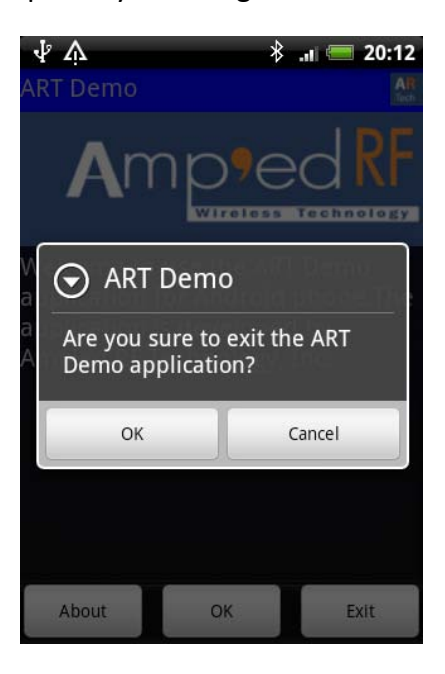

Phone: +1 408 213-9530 | Fax: 408-213-9533 | E-mail: [info@ampedrftech.com](mailto:info@ampedrftech.com)  $\bf{4}$  | Page Address : 1879 Lundy Ave, ste. 138, San Jose, CA 95131 电话: +86 022-83945100 | 传真: +86 022-83945100 转 111 | E-mail: [infocn@ampedrftech.com](mailto:infocn@ampedrftech.com) 地址:天津市华苑产业区海泰西路 18 号西 3B-202(300384)

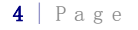

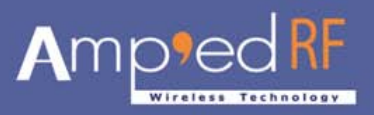

# **3. Main Screen**

The ARTDemo V2.1 main screen includes three sections:

- (1) Remote Bluetooth Device: described in a chapter 4.
- (2) Local Bluetooth Service: described in a chapter 5.
- (3) Local Bluetooth Settings: described in a chapter 6.

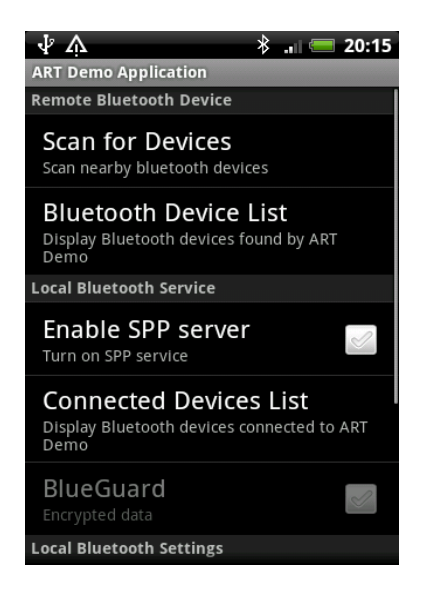

# **3.1. Option Screen**

From the Main Screen, the "Option" button may be selected. Enable the "Save Log" box to save log information. Log information is stored as a text file named "ARTDemoLog.txt" in the SD Card root directory.

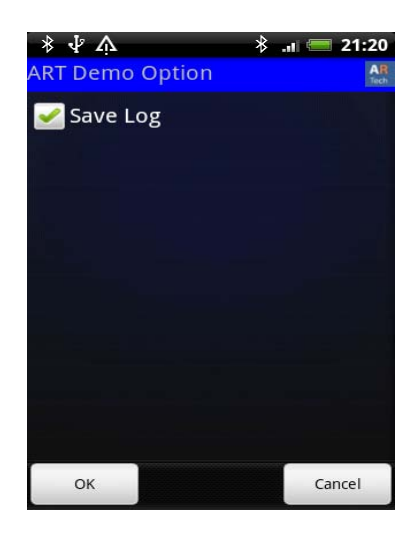

Phone: +1 408 213-9530 | Fax: 408-213-9533 | E-mail: [info@ampedrftech.com](mailto:info@ampedrftech.com) 5 | Page Address : 1879 Lundy Ave, ste. 138, San Jose, CA 95131 电话: +86 022-83945100 | 传真: +86 022-83945100 转 111 | E-mail: [infocn@ampedrftech.com](mailto:infocn@ampedrftech.com) 地址:天津市华苑产业区海泰西路 18 号西 3B-202(300384)

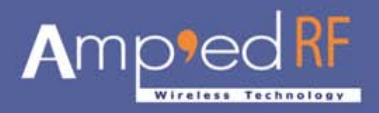

# **4. Remote Bluetooth Device**

# **4.1. Scan for Devices**

Selecting the "Scan for Devices" button allows the app to scan for nearby Bluetooth devices.

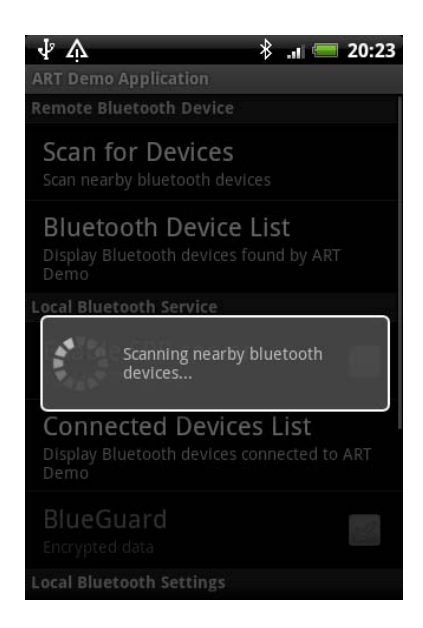

#### **4.2. Bluetooth Device List**

The "Bluetooth Device List" shows all of the devices found by the ARTDemo app. Two menus are located at the bottom of the screen: "Re-Scan" and "Bonded Devices".

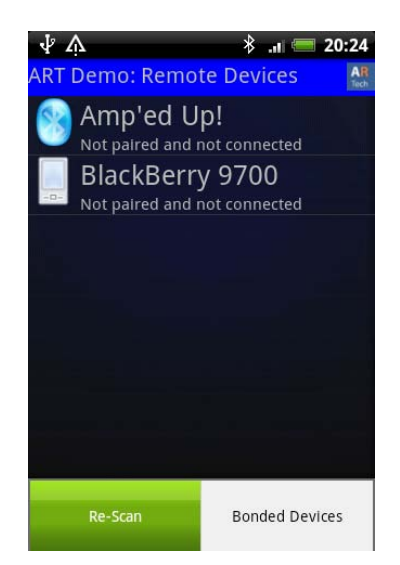

Each device will contain the device name, pairing state and connection state. Select a device and then long-press until a popup with a context menu appears.

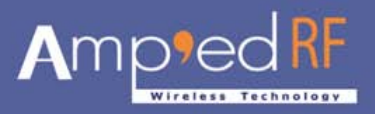

### **4.2.1. Re-Scan**

The "Re-Scan" button will re-scan and search for nearby Bluetooth devices.

### **4.2.2. Bonded Devices**

The "Bonded Devices" button will locate all devices that are paired with the phone.

#### **4.3. Context Menu: Not Paired**

When a Bluetooth device is not paired with the phone, it will display the following context menu: "Pair" and "Detail".

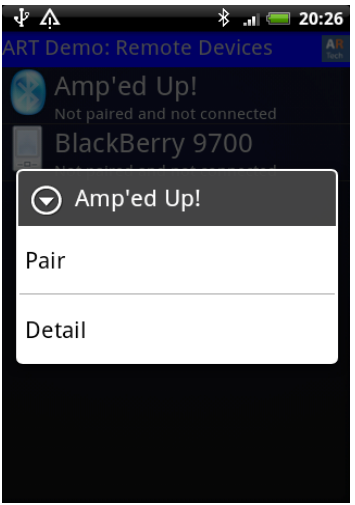

### **4.3.1. Pair**

Select the "Pair" menu to pair a remote device. The "Input PIN" dialog box will appear.

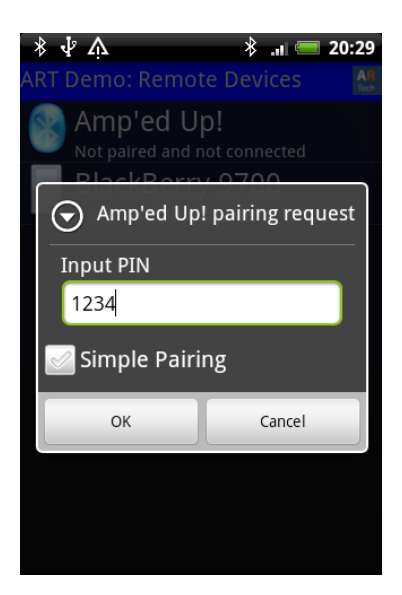

Phone: +1 408 213-9530 | Fax: 408-213-9533 | E-mail: [info@ampedrftech.com](mailto:info@ampedrftech.com)  $\mathbf{7}$  | Page Address : 1879 Lundy Ave, ste. 138, San Jose, CA 95131 电话: +86 022-83945100 | 传真: +86 022-83945100 转 111 | E-mail: [infocn@ampedrftech.com](mailto:infocn@ampedrftech.com) 地址:天津市华苑产业区海泰西路 18 号西 3B-202(300384)

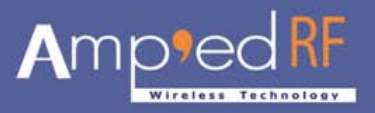

When using PIN code pairing type (Bluetooth v2.0 or lower), please input the correct PIN code in the edit text, and press the "OK" button to bond the remote device.

When using simple pairing type (no PIN code needed), choose the "Simple Pairing" checkbox, then press the "OK" button to bond to the remote device.

After pairing successfully, the device state is changed to "paired".

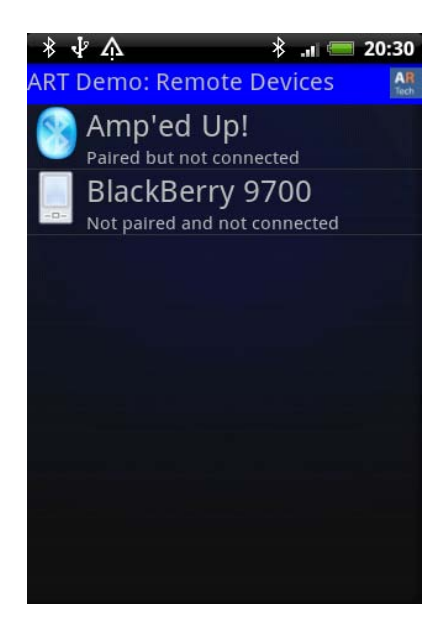

### **4.3.2. Detail**

Pressing "Detail" displays the following device information screen:

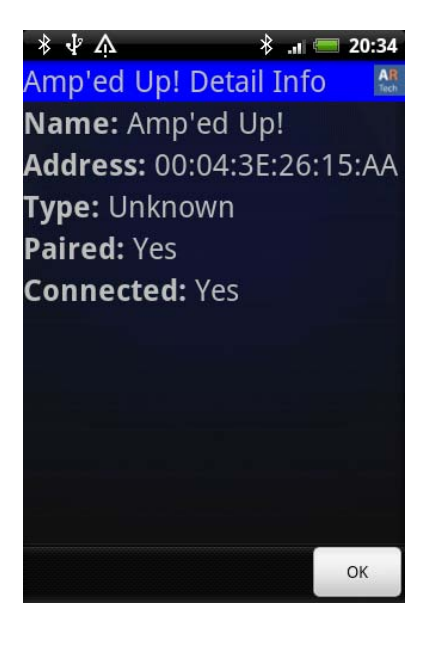

Phone: +1 408 213-9530 | Fax: 408-213-9533 | E-mail: [info@ampedrftech.com](mailto:info@ampedrftech.com) 8 | Page Address : 1879 Lundy Ave, ste. 138, San Jose, CA 95131 电话: +86 022-83945100 | 传真: +86 022-83945100 转 111 | E-mail: [infocn@ampedrftech.com](mailto:infocn@ampedrftech.com) 地址:天津市华苑产业区海泰西路 18 号西 3B-202(300384)

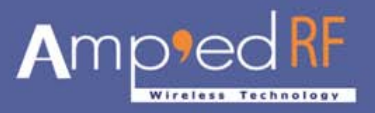

### **4.4. Context Menu: Paired but Not Connected**

When then phone is paired with the device but not connected, the following context menu is displayed with the "Unpair", "Connect" and "Detail" options available.

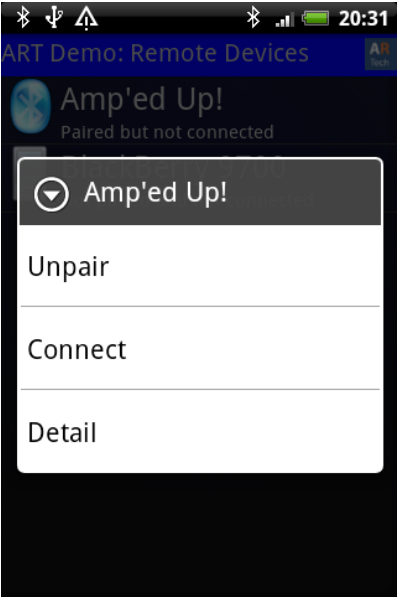

#### **4.4.1. Unpair**

Select this option to unpair a paired device.

#### **4.4.2. Connect**

Select this option to connect to a specific Bluetooth device.

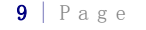

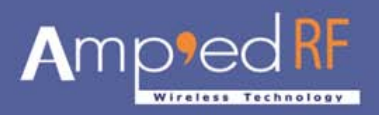

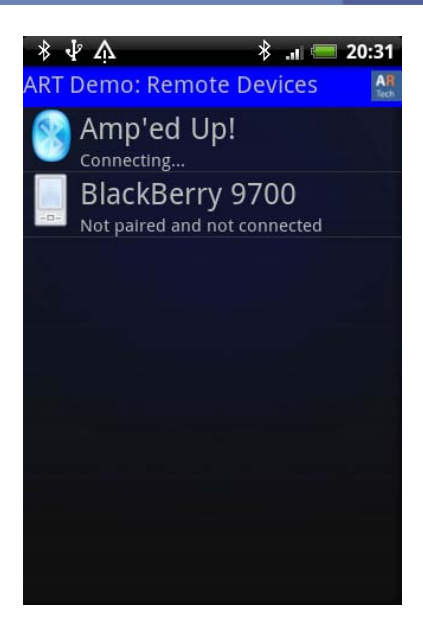

### **4.4.3. Detail**

The "Detail" button displays the following device information screen:

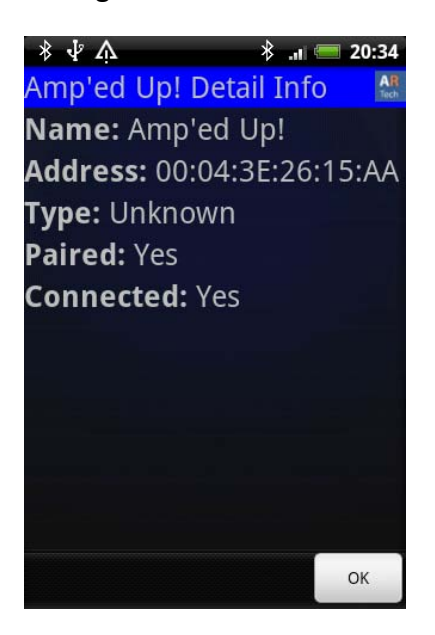

### **4.5. Context Menu: Connected**

When the phone is connected to the device, it displays the following context menu: "Disconnect", "Data Transfers" and "Detail".

Phone: +1 408 213-9530 | Fax: 408-213-9533 | E-mail: [info@ampedrftech.com](mailto:info@ampedrftech.com) 10 | Page Address : 1879 Lundy Ave, ste. 138, San Jose, CA 95131 电话: +86 022-83945100 | 传真: +86 022-83945100 转 111 | E-mail: [infocn@ampedrftech.com](mailto:infocn@ampedrftech.com) 地址:天津市华苑产业区海泰西路 18 号西 3B-202(300384)

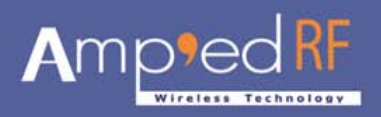

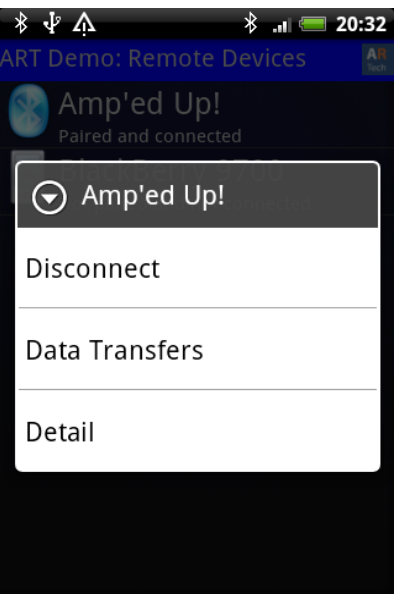

# **4.5.1. Disconnect**

Select this button to disconnect the connected Bluetooth Device.

# **4.5.2. Data Transfers**

Select this button to begin data transfer mode.

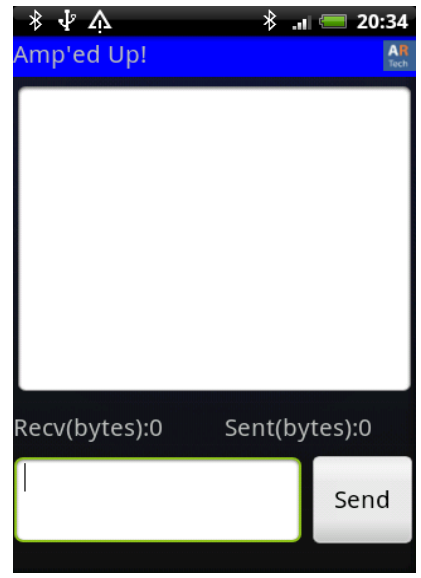

Enter text then press the "Send" button to send text to the remote device by SPP link. The app will display text that it receives from the remote device.

Phone: +1 408 213-9530 | Fax: 408-213-9533 | E-mail: [info@ampedrftech.com](mailto:info@ampedrftech.com) 11 | Page Address : 1879 Lundy Ave, ste. 138, San Jose, CA 95131 电话: +86 022-83945100 | 传真: +86 022-83945100 转 111 | E-mail: [infocn@ampedrftech.com](mailto:infocn@ampedrftech.com) 地址:天津市华苑产业区海泰西路 18 号西 3B-202(300384)

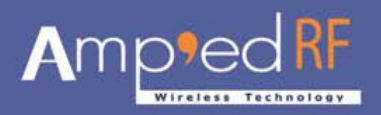

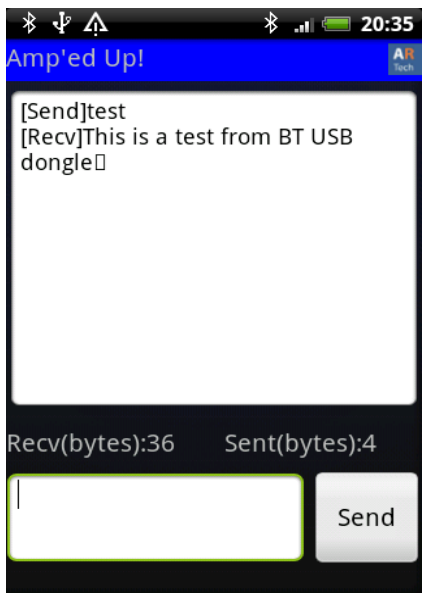

Press "menu" to display two sub menus: "Settings" and "Clear".

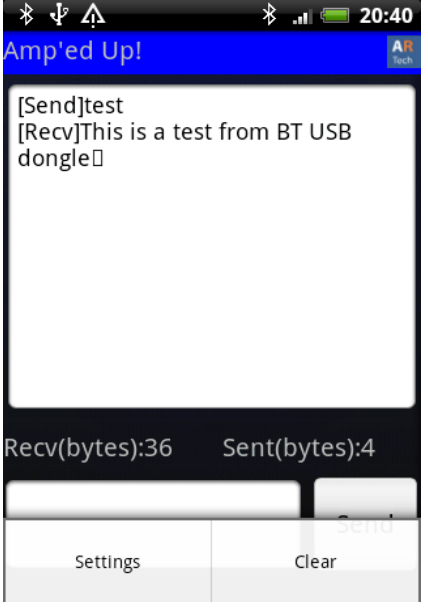

# **4.5.2.1. Settings**

Phone: +1 408 213-9530 | Fax: 408-213-9533 | E-mail: [info@ampedrftech.com](mailto:info@ampedrftech.com) 12 | Page Address : 1879 Lundy Ave, ste. 138, San Jose, CA 95131 电话: +86 022-83945100 | 传真: +86 022-83945100 转 111 | E-mail: [infocn@ampedrftech.com](mailto:infocn@ampedrftech.com) 地址:天津市华苑产业区海泰西路 18 号西 3B-202(300384)

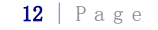

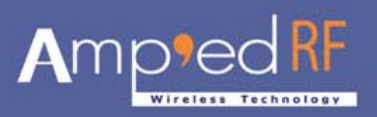

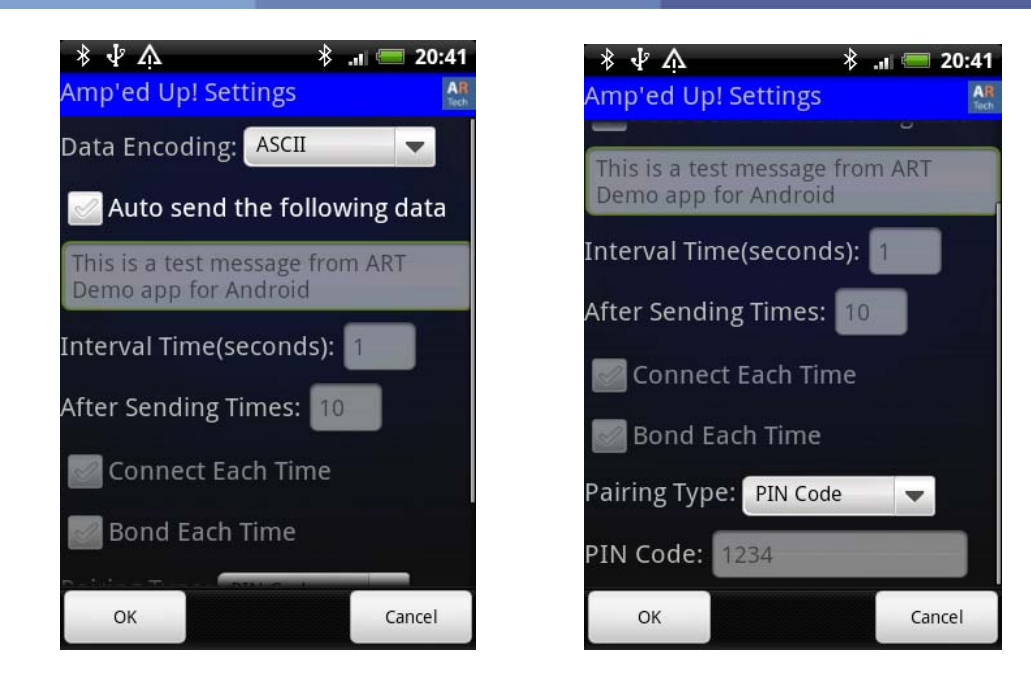

# **OK**

Press this button to save these settings, and return to the "data transfers" screen. If it is set to "auto send", the "data transfers" screen will start to send data automatically to the device.

# **◆ Data Encoding**

Data encoding can either be ASCII or UTF-8. The default value is ASCII.

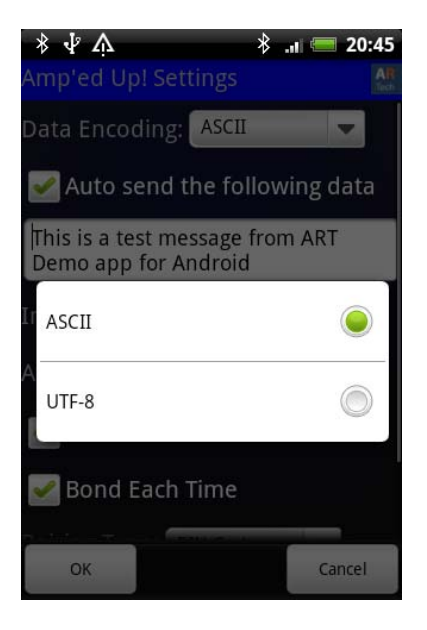

# **Auto Send**

Phone: +1 408 213-9530 | Fax: 408-213-9533 | E-mail: [info@ampedrftech.com](mailto:info@ampedrftech.com) 13 | Page Address : 1879 Lundy Ave, ste. 138, San Jose, CA 95131 电话: +86 022-83945100 | 传真: +86 022-83945100 转 111 | E-mail: [infocn@ampedrftech.com](mailto:infocn@ampedrftech.com) 地址:天津市华苑产业区海泰西路 18 号西 3B-202(300384)

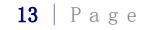

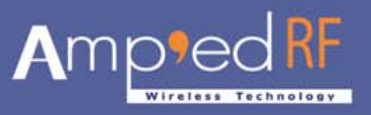

 $\frac{1}{2}$  and 20:42

 $\blacktriangledown$ 

Cancel

This checkbox will enable the app to automatically send data to the remote device. The user defined text is displayed in the box below the checkbox.

> <u>∗ ቀል</u>  $\frac{1}{2}$  at 20:41  $*$   $\Lambda$ Amp'ed Up! Settings mp'ed Up! Settings Data Encoding: ASCII  $\overline{\phantom{0}}$ This is a test message from ART Demo app for Android Auto send the following data Interval Time(seconds): This is a test message from ART Demo app for Android After Sending Times: 10 Interval Time(seconds): <mark>1</mark> Connect Each Time After Sending Times: 10 Bond Each Time Connect Each Time Pairing Type: PIN Code **Bond Each Time** PIN Code: 1234 OK Cancel OK  $\parallel$

# **◆** Interval Time

Set interval time to send data automatically each time.

# **After Sending Times**

Set this value N means, after sending N messages, the app will perform re-connect or re-bond to the device.

# **◆ Connect Each Time**

With Connect Each Time enabled, after every N messages, the app will re-establish the connection.

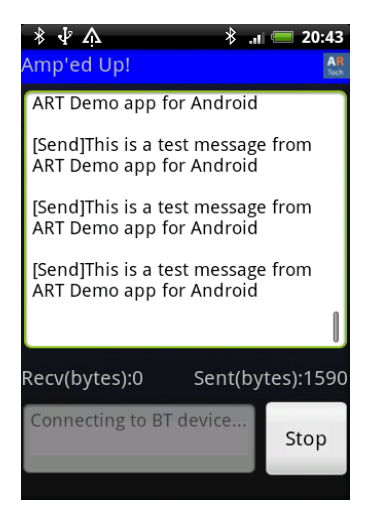

# **Bond Each Time**

With Bond Each Time enabled, after every N messages, the app will re-bond the device.

Phone: +1 408 213-9530 | Fax: 408-213-9533 | E-mail: [info@ampedrftech.com](mailto:info@ampedrftech.com) Address : 1879 Lundy Ave, ste. 138, San Jose, CA 95131 电话: +86 022-83945100 | 传真: +86 022-83945100 转 111 | E-mail: [infocn@ampedrftech.com](mailto:infocn@ampedrftech.com) 地址:天津市华苑产业区海泰西路 18 号西 3B-202(300384)

$$
14 \mid P \text{ a g e}
$$

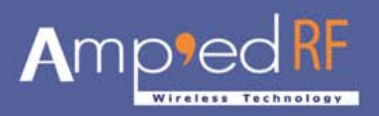

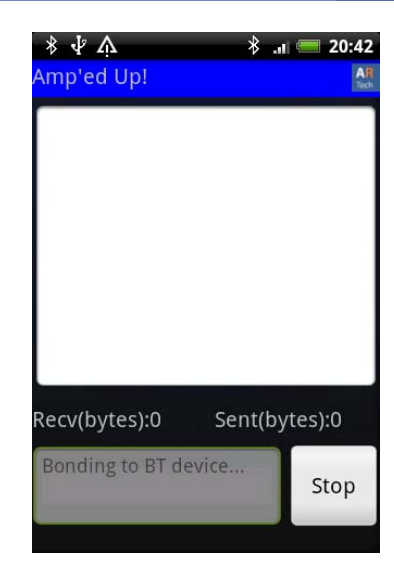

# **Pairing Type:**

Pairing type can either be "PIN Code" or "Simple". The default value is "PIN Code".

# **PIN Code:**

When pairing type "PIN Code" is selected, then input the correct PIN code into the text field.

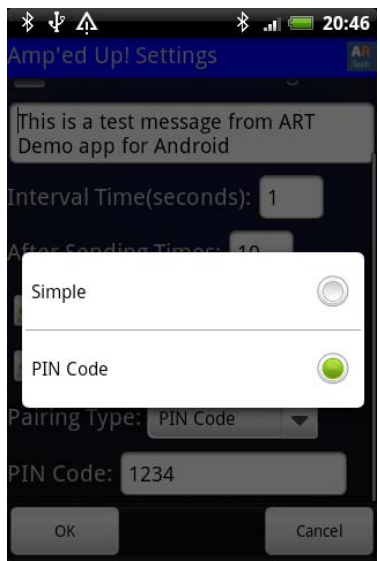

# **4.5.2.2. Stop**

After pressing the "Stop" button, it will stop the automatic data sending operation.

Phone: +1 408 213-9530 | Fax: 408-213-9533 | E-mail: [info@ampedrftech.com](mailto:info@ampedrftech.com) 15 | Page Address : 1879 Lundy Ave, ste. 138, San Jose, CA 95131 电话: +86 022-83945100 | 传真: +86 022-83945100 转 111 | E-mail: [infocn@ampedrftech.com](mailto:infocn@ampedrftech.com) 地址:天津市华苑产业区海泰西路 18 号西 3B-202(300384)

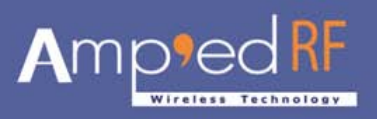

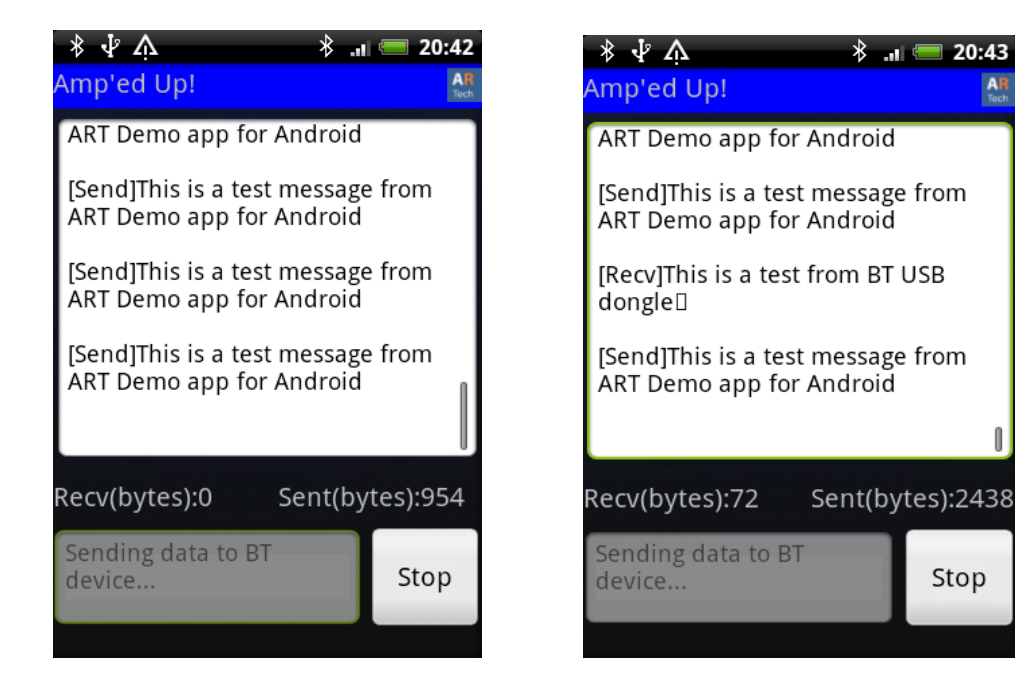

The USB dongle Screen below, shows sample messages of Auto Test.

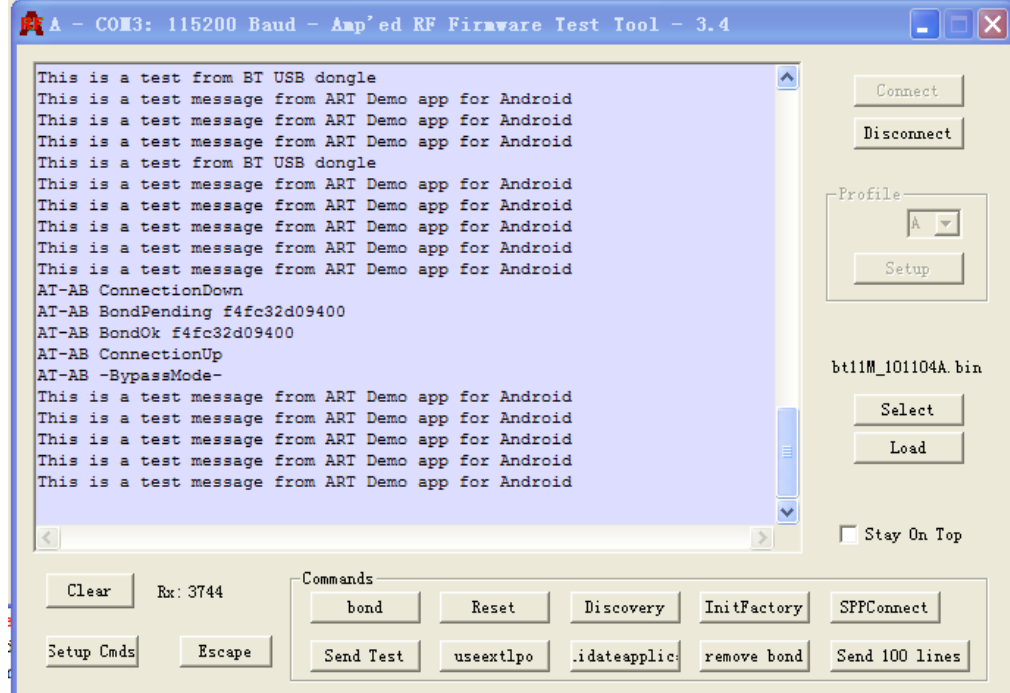

### **4.5.2.3. Clear**

Selecting this sub menu will clear all the data from Data Transfers Screen.

```
 info@ampedrftech.com 16 | Page
Address : 1879 Lundy Ave, ste. 138, San Jose, CA 95131 
 infocn@ampedrftech.com
地址:天津市华苑产业区海泰西路 18 号西 3B-202(300384)
```
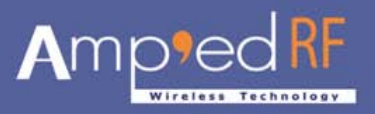

# **5. Local Bluetooth Service**

Local Bluetooth Service has three settings options: "Enable SPP Server", "Connected Devices List" and "BlueGuard".

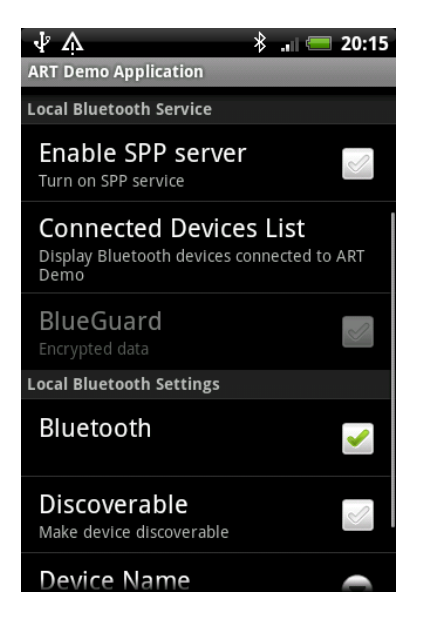

### **5.1. Enable SPP server**

To start the SPP server, check the "Enable SPP server" box. To stop the SPP Server, uncheck the "Enable SPP server" box.

### **5.2. Connected Devices List**

This setting displays the "Connected client device list". Long-press the connected client until the following Context Menu is displayed with options: "Disconnect", "Data Transfers" and "Detail".

### **5.2.1. Disconnect**

Select this menu to disconnect a connected Bluetooth Device.

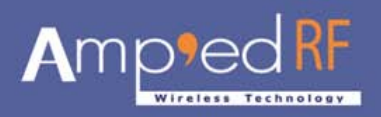

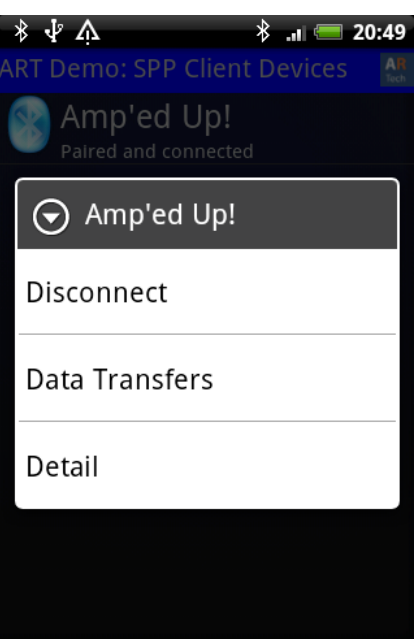

# **6. BlueGuard**

Enabling the "BlueGuard" function requests a 16 Byte ASCII key. Start the scanning for the Bluetooth devices. All of the Bluetooth data transmissions are secured with BlueGuard Encryption.

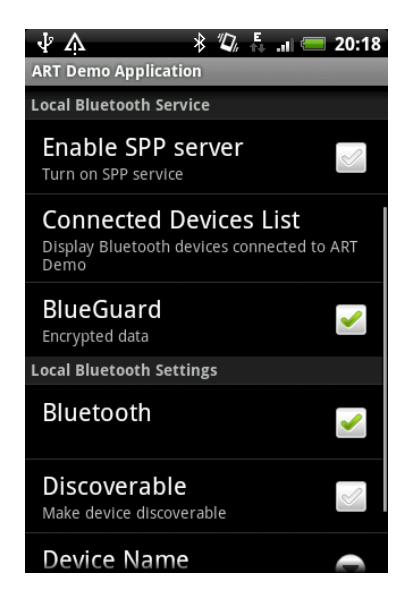

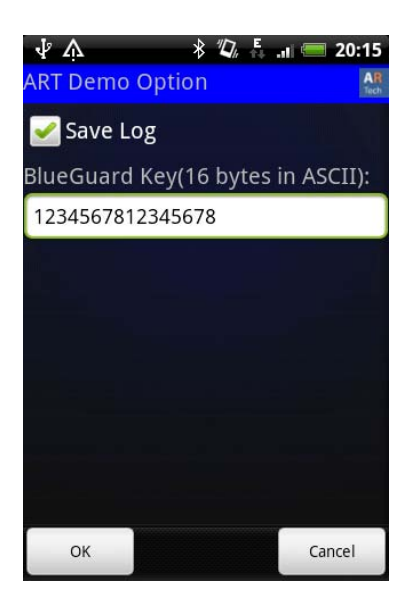

# **7. Local Bluetooth Settings**

Phone: +1 408 213-9530 | Fax: 408-213-9533 | E-mail: [info@ampedrftech.com](mailto:info@ampedrftech.com) 18 | Page Address : 1879 Lundy Ave, ste. 138, San Jose, CA 95131 电话: +86 022-83945100 | 传真: +86 022-83945100 转 111 | E-mail: [infocn@ampedrftech.com](mailto:infocn@ampedrftech.com) 地址:天津市华苑产业区海泰西路 18 号西 3B-202(300384)

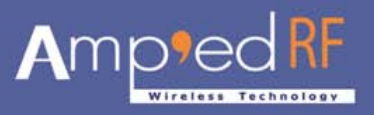

Local Bluetooth Settings have four options: "Bluetooth", "Discoverable", "Device Name" and "Device Address".

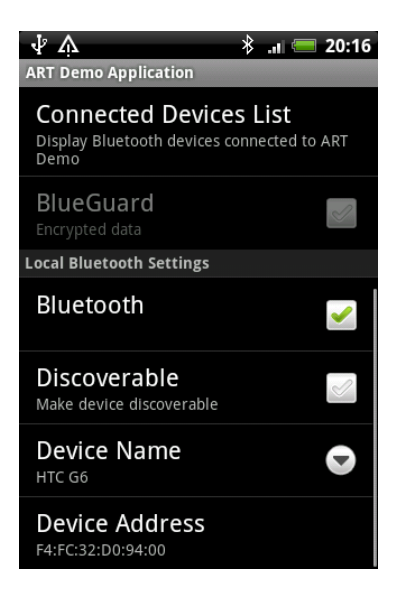

# **7.1. Bluetooth**

Select the local Bluetooth check box. If the local Bluetooth is disabled, the application won't function properly.

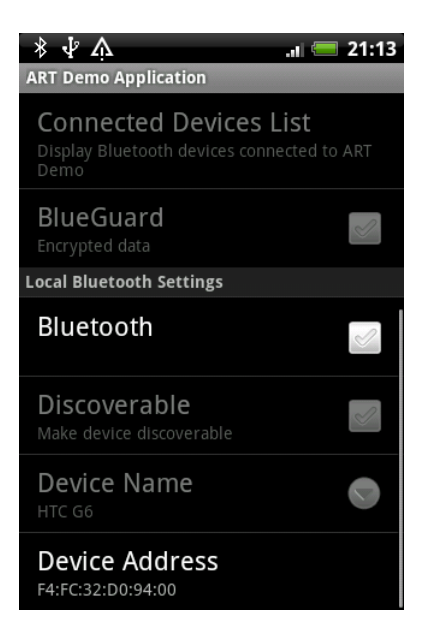

# **7.2. Discoverable**

To make the local device discoverable for 300 seconds check this box.

```
 info@ampedrftech.com 19 | Page
Address : 1879 Lundy Ave, ste. 138, San Jose, CA 95131 
 infocn@ampedrftech.com
地址:天津市华苑产业区海泰西路 18 号西 3B-202(300384)
```
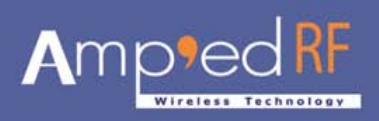

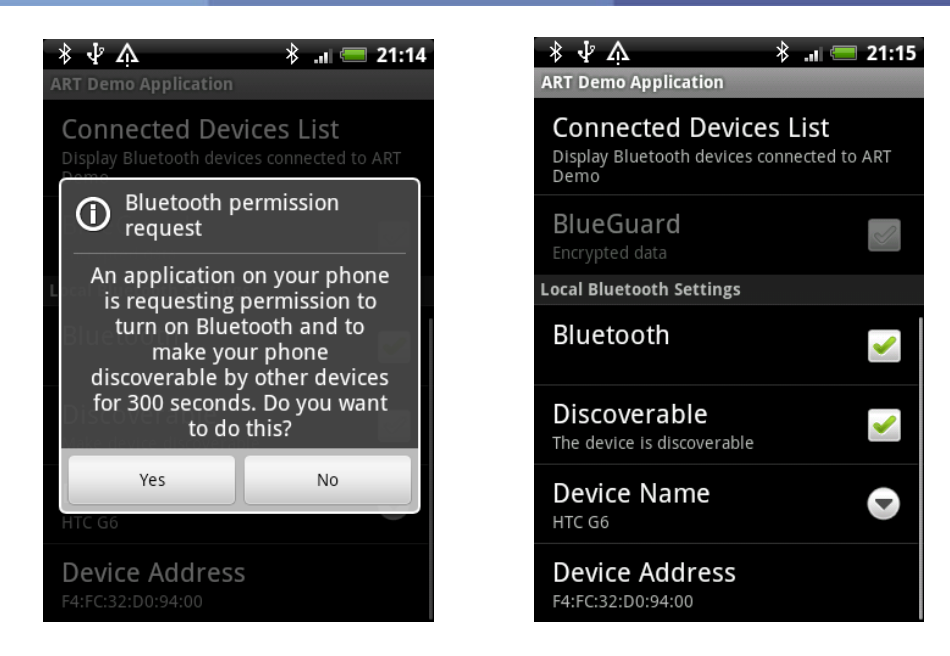

### **7.3. Device Name**

Change the displayed local Bluetooth device name by pressing this option. Edit this text box. After finishing name change, click on the "OK" button.

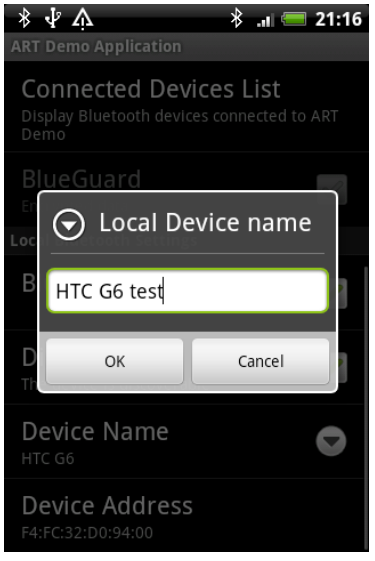

#### **7.4. Device Address**

This option displays the local Bluetooth device address**. It cannot be edited.**

```
 info@ampedrftech.com 20 | Page
Address : 1879 Lundy Ave, ste. 138, San Jose, CA 95131 
 infocn@ampedrftech.com
地址:天津市华苑产业区海泰西路 18 号西 3B-202(300384)
```
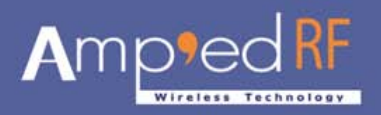

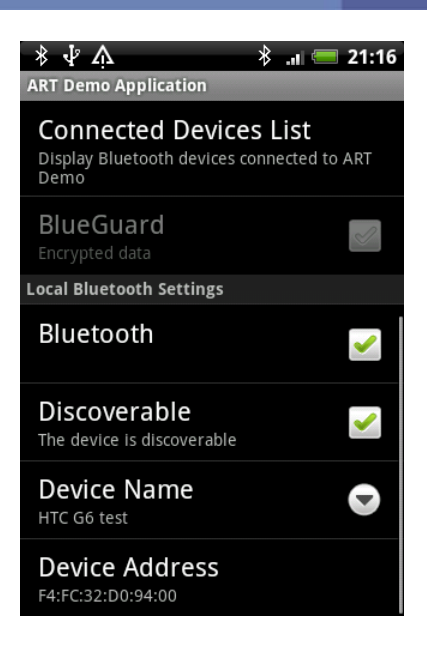

**All Copyrights© reserved by Amp'ed RF Technology (2010 -2011).**

Phone: +1 408 213-9530 | Fax: 408-213-9533 | E-mail: [info@ampedrftech.com](mailto:info@ampedrftech.com) 21 | Page Address : 1879 Lundy Ave, ste. 138, San Jose, CA 95131 电话: +86 022-83945100 | 传真: +86 022-83945100 转 111 | E-mail: [infocn@ampedrftech.com](mailto:infocn@ampedrftech.com) 地址:天津市华苑产业区海泰西路 18 号西 3B-202(300384)